次世代ロボット知能化技術開発プロジェクト

# 冗長性利用モジュール

# 仕様書・取扱説明書

2011 年 7 月 8 日

国立大学法人 東北大学

株式会社 パイケーク

# 更新履歴

改定日付

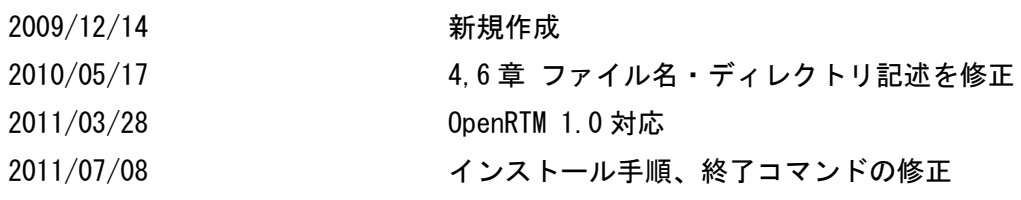

# 且次

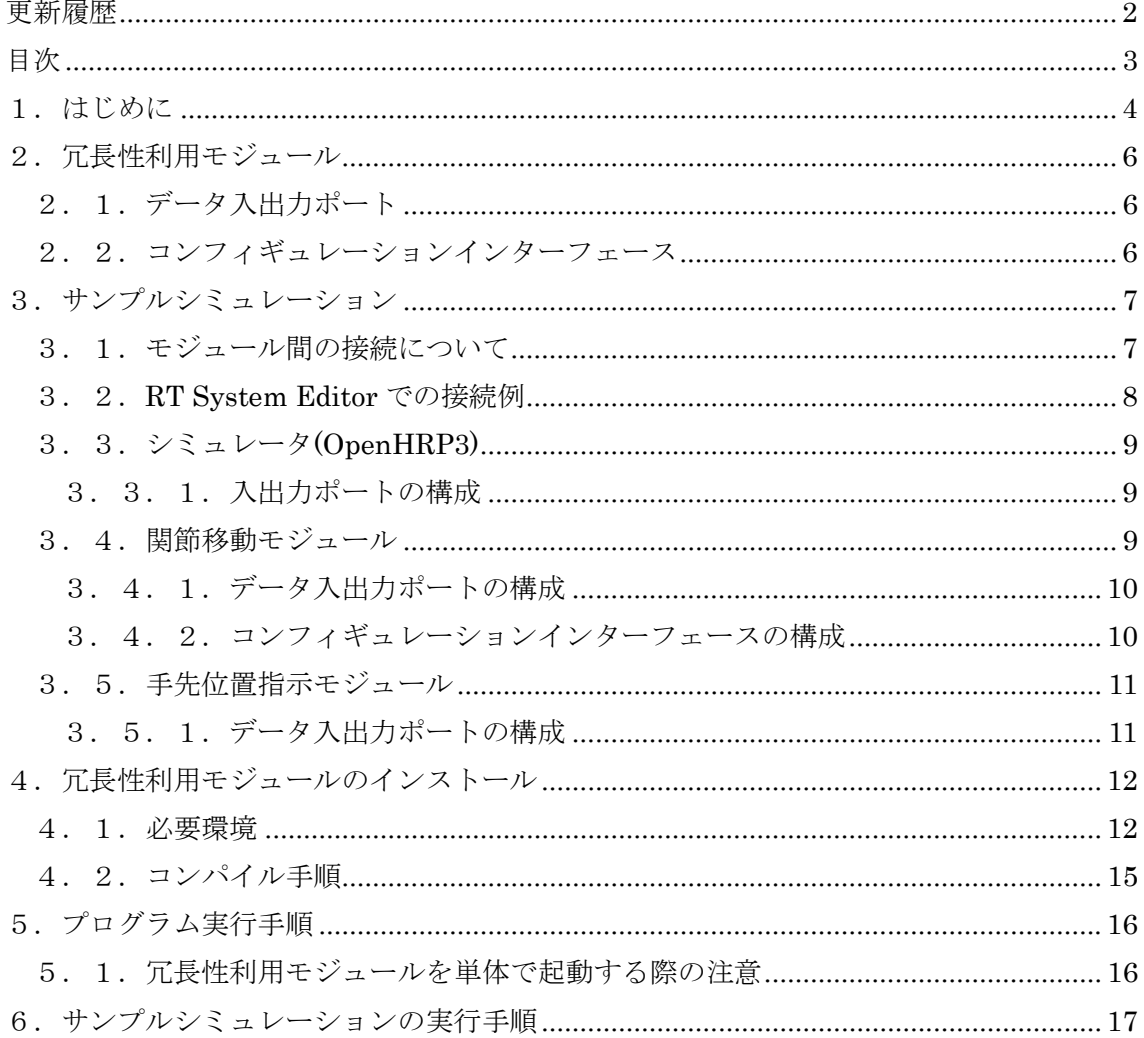

### 1.はじめに

冗長性利用モジュールは次の機能を実装した RT コンポーネントです。

•目標手先位置が入力されると、 その手先位置に応じたロボットアームの関節角度を 計算し、 目標関節角度を出力

●現在のロボットの関節角度の状態から現在の手先位置(x,y,z,r,p,y)を求めて出力

図 1 は、冗長性利用モジュールと他のモジュールとの接続関係を表した概要です。

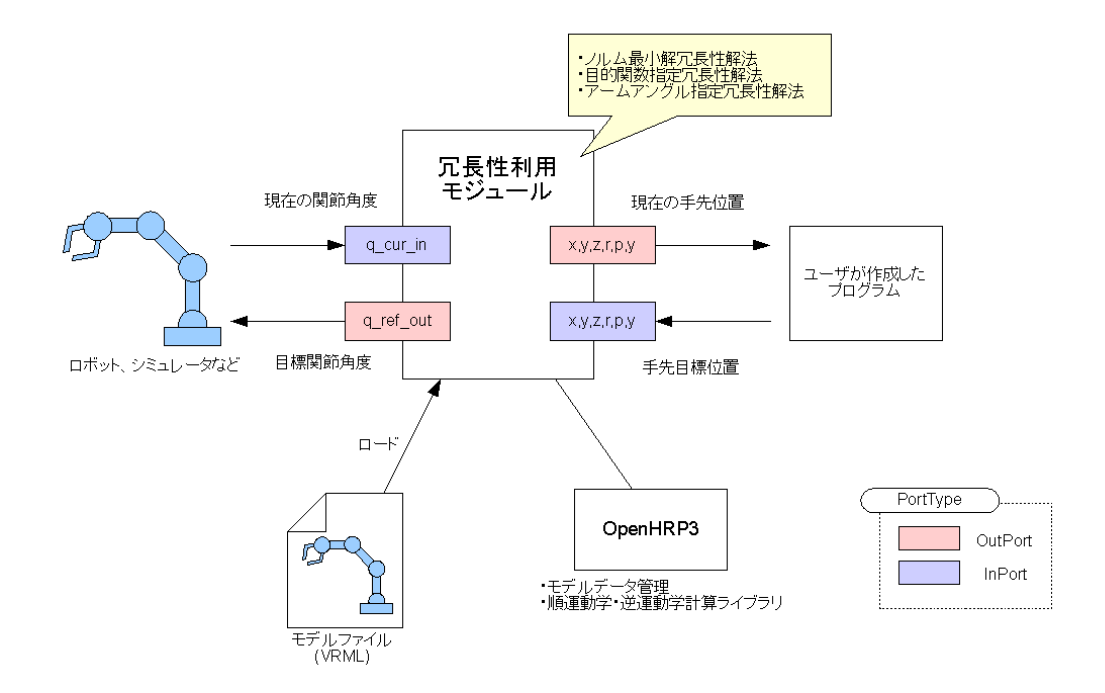

図 1 冗長性利用モジュール接続概要

冗長性利用モジュールは、下記の解法をそれぞれ実装した 3 種類のモジュールを用意し ています。

- (1) ノルム最小解冗長性解法モジュール
- (2) 目的関数指定冗長性解法モジュール
- (3) アームアングル指定冗長性解法モジュール

この 3 つの冗長性解法モジュールは、実装しているアルゴリズムは異なりますが、入出 力ポートのインターフェース仕様をそろえています。目的に応じて簡単にモジュールを交 換することが可能です。

冗長性利用モジュールはロボットアームの移動方法については考慮していません。ロボ ットアームの各関節を目標角度に実際に駆動するのは、サンプルシミュレーションの場合 は関節移動モジュール、実機のロボットアームの場合はモータコントローラが行うことを 想定しています。

# 2. 冗長性利用モジュール

### 2.1.データ入出力ポート

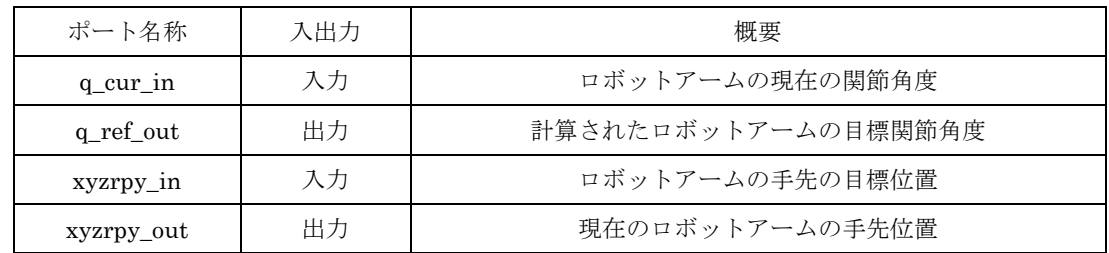

※ アームアングル指定冗長性解法モジュールの場合には、入力として手先位置 (x,y,z,r,p,y)以外に、肘角度(phi\_in)を指定する必要があります。

### 2.2.コンフィギュレーションインターフェース

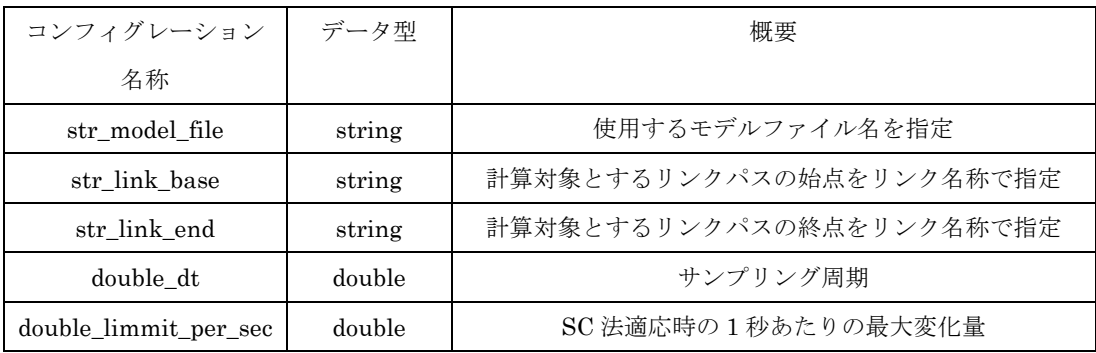

関節(link)の数が 6 未満だと、計算ができないため、エラーとなります。SC 法適応時に、 シミュレータなどが期待している動作をしないときは、double\_limmit\_per\_sec の値をチュ ーニングすると改善する場合があります。

## 3.サンプルシミュレーション

冗長性利用モジュールの利用例として、OpenHRP3 に付属の GrxUI を利用したサンプル シミュレーションについて説明します。

#### 3.1.モジュール間の接続について

図 2 はサンプルシミュレーションを行う際のモジュール間の接続の構成図です。

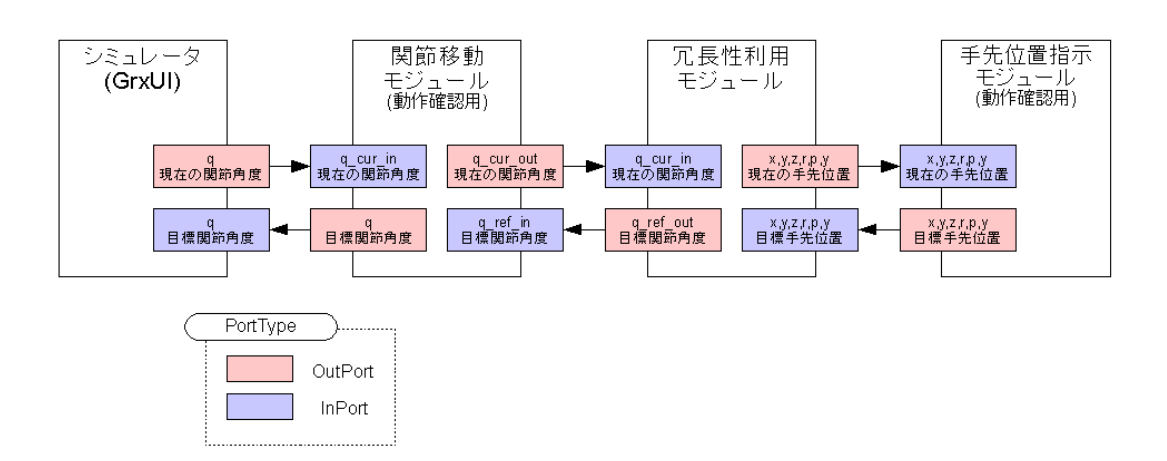

図2 モジュール間接続構成

#### 3. 2. RT System Editor での接続例

以下は RT System Editor 上で関節移動モジュール、冗長性利用モジュール、手先位置指 示モジュールを接続した例です。

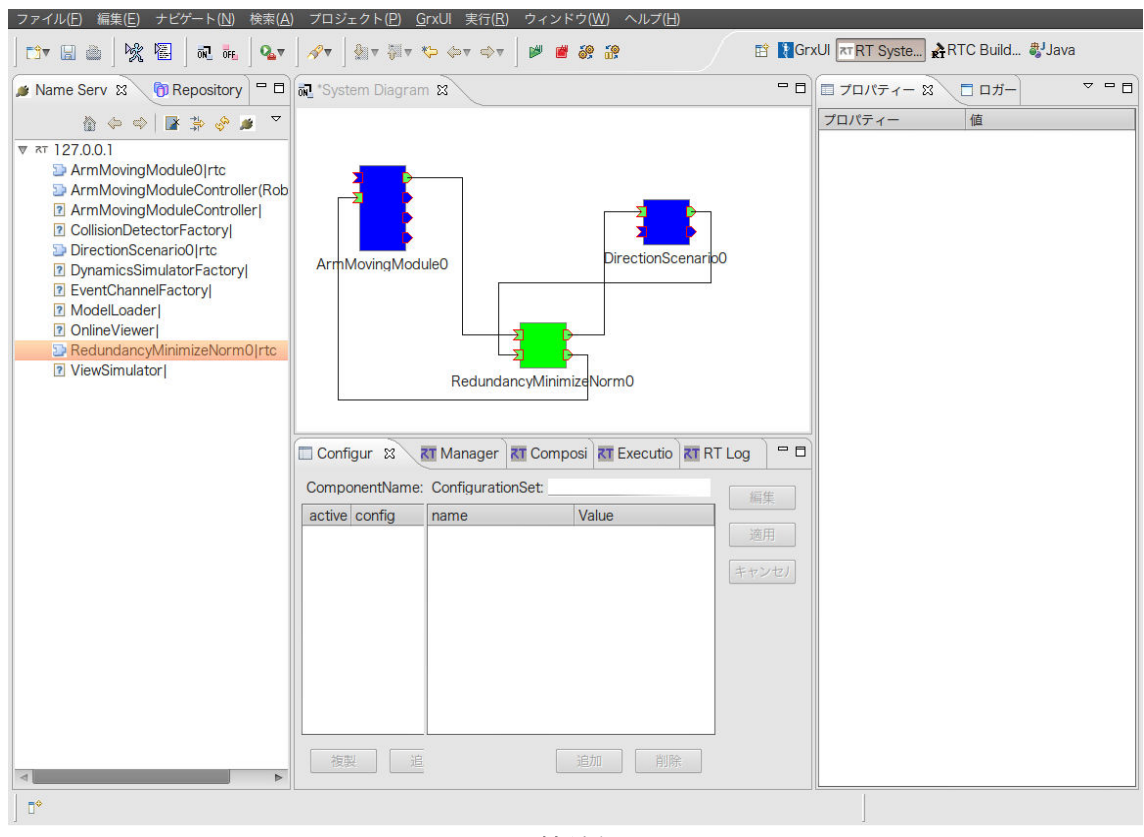

図 3 接続例

シミュレータはシミュレーション開始時に GrxUI から自動的に起動・接続されるので、 RT System Editor 上には表示されていません。

#### 3. 3. シミュレータ (OpenHRP3)

OpenHRP3 に付属の GrxUI で起動されるシミュレータの本体です。実際には GrxUI か ら起動される ControllerBridge が接続されます。

サンプルシミュレーションでは、ハイゲインモードを使用して ControllerBridge と接続 しています。

#### 3.3.1.入出力ポートの構成

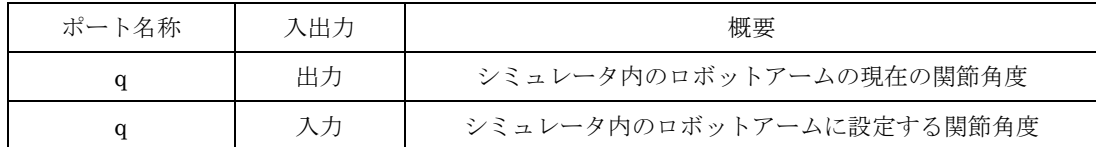

#### 3.4.関節移動モジュール

サンプルシミュレーション用に作成した RT コンポーネントです。

シミュレータと冗長性利用モジュールは入出力ポートのインターフェース仕様が異なる ため直接接続することはできません。そのため、関節移動モジュールはシミュレータと冗 長性利用モジュールとのブリッジの役目を果たしています。

関節移動モジュールは現在のロボットアームの関節角度(q\_cur\_in)から、冗長性利用モジ ュールから設定された目標関節角度(q\_ref\_in)へ徐々に近づける動作を行います。実機のロ ボットアームの場合のモーターコントローラに相当する動作を行っています。

出力 q の値は次のように求めています。

 $diff = q_ref_in - q_cur_in$  $q = q_{cur\_in} + Kp * diff$ 

## 3.4.1.データ入出力ポートの構成

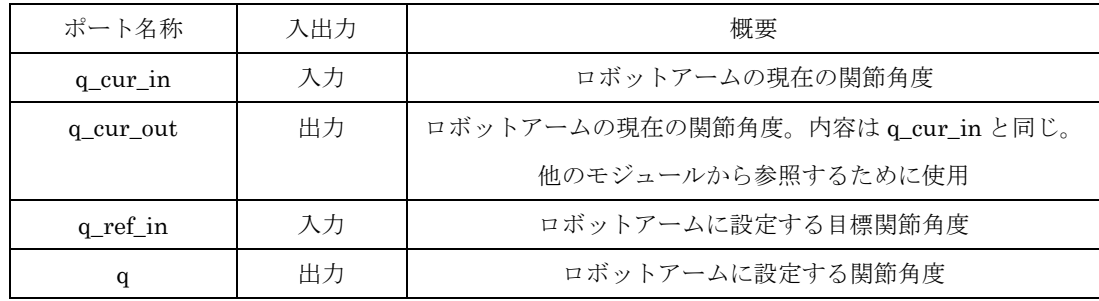

### 3.4.2.コンフィギュレーションインターフェースの構成

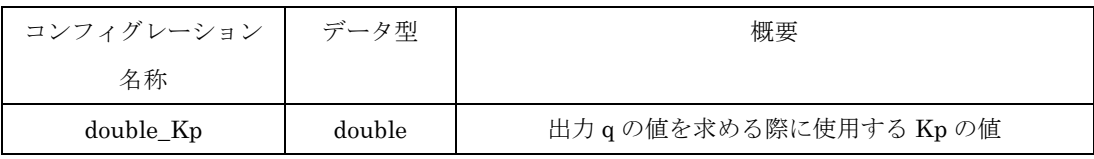

### 3.5.手先位置指示モジュール

サンプルシミュレーション用に作成した、冗長性利用モジュールに対してロボットアー ムの手先の目標位置を設定する RT コンポーネントです。

本サイトではシナリオファイル(※)から手先位置を読み込み、冗長性利用モジュールに対 して手先の目標位置を設定する RT コンポーネントを用意しています。

● ※ここでのシナリオファイルとは、csv フォーマットなどで時系列で目標位置を記録 しているファイルなどのことを指しています。

### 3.5.1.データ入出力ポートの構成

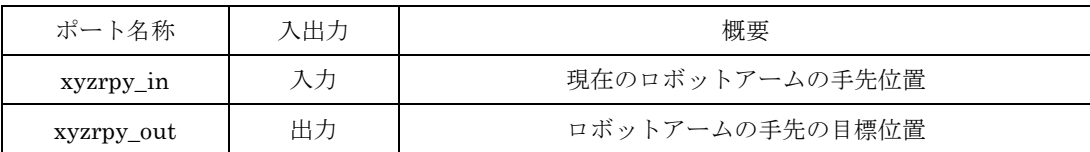

# 4. 冗長性利用モジュールのインストール

### 4.1.必要環境

各モジュールは下記の環境で動作確認を行っています。

- Ubuntu 10.04 Desktop Edition
	- http://www.ubuntu.com/
- OpenRTM-aist-1.0.0-RELEASE
	- http://www.openrtm.org/openrtm/node/849
- OpenRTM-aist-Python-1.0.0-RELEASE
	- http://www.openrtm.org/openrtm/node/932
- rtshell
	- http://www.openrtm.org/openrtm/ja/node/869
- OpenHRP3 Ver.3.1.0-Release
	- http://www.openrtp.jp/openhrp3/jp
- Ruby 1.8.7
	- http://ruby-lang.org/ja/
- log4cxx
	- http://logging.apache.org/log4cxx/

Ubuntu 10.04 Desktop Edition をインストール後、必ず

\$ apt-get update & apt-get dist-upgrade

のコマンドを実行し、ライブラリ・プログラムなどを最新状態にしておきます。

OpenRTM 環境のインストールは次の手順で行ってください。

```
$ wget 
http://openrtm.org/svnroot/OpenRTM-aist/trunk/OpenRTM-aist/build/pkg_install100_
ubuntu.sh 
$ sudo sh pkg_install100_ubuntu.sh 
$ wget 
http://www.openrtm.org/pub/OpenRTM-aist/python/install_scripts/pkg_install_pytho
n_ubuntu.sh 
$ sudo sh pkg_install_python_ubuntu.sh 
$ wget http://www.openrtm.org/pub/OpenRTM-aist/tools/1.0.0/rtctree-3.0.0.tar.gz 
$ tar xvfz rtctree-3.0.0.tar.gz 
$ cd rtctree-3.0.0 
$ sudo python setup.py install 
$ cd .$ wget 
http://www.openrtm.org/pub/0penRTM-aist/tools/1.0.0/rtsprofile-2.0.0.tar.gz
$ tar xvfz rtsprofile-2.0.0.tar.gz 
$ cd rtsprofile-2.0.0 
$ sudo python setup.py install 
$ cd .$ wget http://www.openrtm.org/pub/OpenRTM-aist/tools/1.0.0/rtshell-3.0.0.tar.gz 
$ tar xvfz rtshell-3.0.0.tar.gz 
$ cd rtshell-3.0.0 
$ sudo python setup.py install 
$ cd ..
```
OpenHRP3 Ver.3.1.0-Release のインストールは次の手順で行います。

```
$ sudo vi /etc/apt/sources.list 
  次の行を追加
 deb http://archive.canonical.com/ubuntu lucid partner
$ sudo apt-get update 
$ sudo apt-get install openhrp3.1 
$ sudo update-alternatives --config java 
  ※java-6-sunが選択されていることを確認
$ wget 
http://www.openrtp.jp/openhrp3/download/eclipse342_hrpdependencies_linux_ja_2010
0602.tar.gz 
$ tar xvfz eclipse342_hrpdependencies_linux_ja_20100602.tar.gz
```
- 
- \$ mv eclipse eclipse342\_hrpdependencies\_linux\_ja\_20100602

```
$ vi eclipse342_hrpdependencies_linux_ja_20100602/eclipse.ini 
   次の修正を行う
 --- eclipse. ini.org 2011-03-02
                           18:08:42.275122261 +0900 
  +++ eclipse.ini 2011-03-02 
                          18:08:50.792122115 +0900 
 @@ -7, 5 +7, 5 @@ --launcher.XXMaxPermSize 
   256m 
   -vmargs 
 -Xms64m
 -\frac{2}{\sqrt{3}} \frac{512m}{5}+-Xms256m +-Xmx1024m 
$ cp /usr/share/OpenHRP-3.1/java/plugins/*.jar 
eclipse342_hrpdependencies_linux_ja_20100602/plugins/ 
$ sudo mv eclipse342_hrpdependencies_linux_ja_20100602 /usr/local/ 
$ cd $$ mkdir bin 
$ vi ~/bin/eclipse.sh 
  次の内容を記述
  #!/bin/sh 
  export GDK_NATIVE_WINDOWS=1 
  /usr/local/eclipse342_hrpdependencies_linux_ja_20100602/eclipse -vmargs 
-Dorg.eclipse.swt.browser.XULRunnerPath=/usr/lib/xulrunner-1.9.2.18/xulrunner
-clean 
   ※起動時には~/bin/eclipse.shを使ってEclipseを起動すること。
```
現状の OpenHRP3.1.0-Release には pkg-config の設定にパスが正しく設定されていない 問題があるため、OpenHRP3 関係のソースコードをコンパイルを行うことができない不具 合 が あ り ま す 。 正 し く コ ン パ イ ル を 行 う こ と が で き る よ う に /usr/lib/pkgconfig/openhrp3.1.pc ファイルを次のように修正します。

prefix=/usr/local ↓ prefix=/usr

コンパイルに使用する Ruby と log4cxx は、次の手順でインストールを行います。

\$ sudo apt-get install ruby ruby-dev \$ sudo apt-get install liblog4cxx10 liblog4cxx10-dev

### 4.2.コンパイル手順

各モジュールは\*.tar.gz ファイルを取得・展開した後、make コマンドを使用してコンパ イルを行います。ファイル名の中の????の部分にはモジュールのリリース日付が入ります。

```
$ tar xvfz redundancy_solution_module-201?????.tar.gz 
$ cd redundancy_solution_module-201????? 
$ |sMakefile* arm_moving_module-201?????.tar.gz
redundancy_elbow_angle-201?????.tar.gz
PA10. rtc-201?????. tar. gz build. rb*
redundancy maximize manipulability-201?????.tar.gz
README.txt direction_scenario-201?????.tar.gz
redundancy_minimize_norm-201?????.tar.gz 
$ make extract 
  ※各モジュールのtar.gzファイルを展開します。
```
\$ make ※各モジュールのコンパイルを行います。

### 5.プログラム実行手順

各モジュールを単体で実行する場合は、ソースコード一式が格納されているディレクト リ内で"make run"を実行すると、モジュールを実行することができます。

下記はノルム最小解冗長性解法モジュールを実行する例です。

```
$ cd redundancy_minimize_norm 
$ make run 
./RedundancyMinimizeNormComp 
getcwd() =/home/test/work/redundancy_solution_module-20??????/redundancy_minimize_norm 
2011-03-28 17:36:14,731 [0x42f8f0e0] INFO 
RedundancyMinimum}inimizeNorm(RedundancyMinimum}inimizeNorm.cpp:99) - onInitialize()
 ・ 
      \ddot{\phantom{a}} ・
```
#### 5. 1. 冗長性利用モジュールを単体で起動する際の注意

ノルム最小解冗長性解法モジュール、目的関数指定冗長性解法モジュール、アームアン グル指定冗長性解法モジュールを単体で実行する場合は、あらかじめ OpenHRP3 に付属の ModelLoader モジュールを起動しておく必要があります。

冗長性利用モジュールはモデルファイル(\*.wrl)のロードに ModelLoader モジュールを利 用しているため、ModelLoader モジュールが起動していないとモデルファイルのロードに 失敗します。

以下は、ModelLoader モジュールを単体で起動する際の実行例です。

```
$ /usr/bin/openhrp-model-loader 
ready 
 ・ 
 ・ 
 ・
```
あらかじめ GrxUI を起動している場合はこの手順は必要ありません。GrxUI を起動する と GrxUI は ModelLoader モジュールを自動的に起動します。

## 6.サンプルシミュレーションの実行手順

GrxUI を使ったノルム最小解冗長性解法モジュールのサンプルシミュレーションの操作 手順を説明します。図 4 はシミュレーションの実行中の様子です。

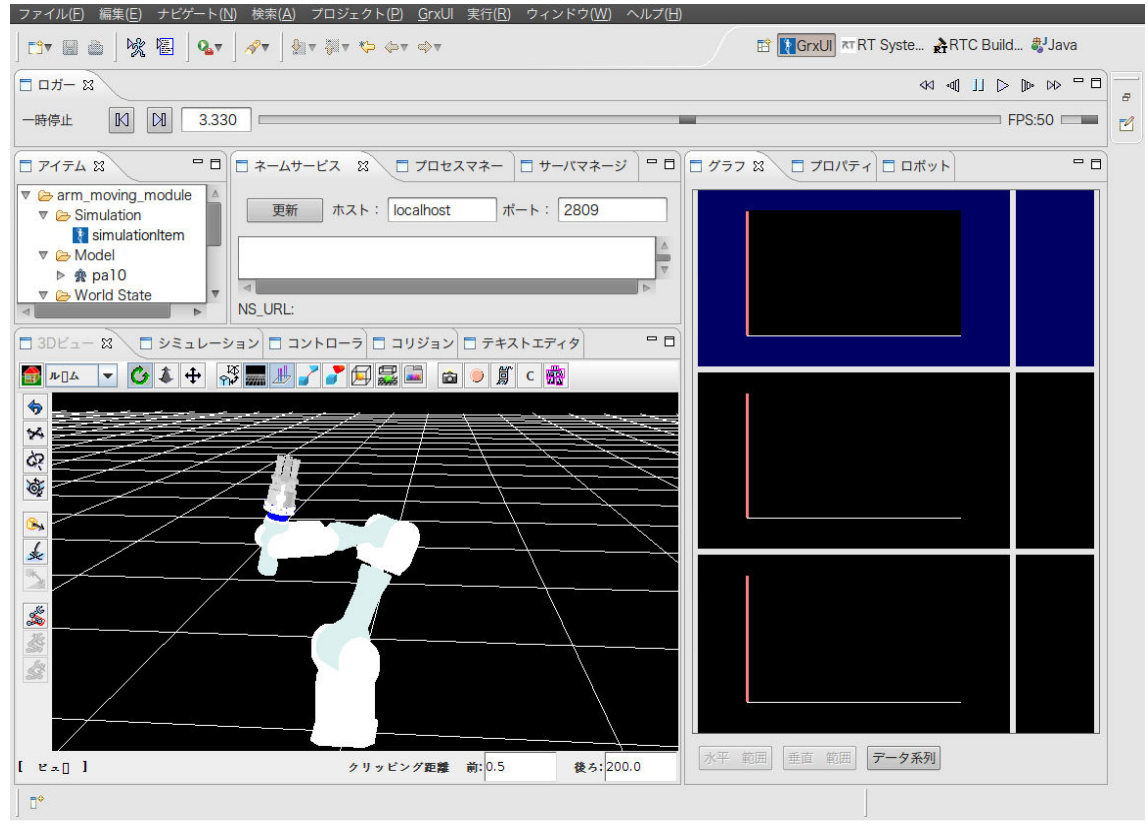

図 4 シミュレーションの実行例

説明では、ホームディレクトリに redundancy\_solution\_module-20?????.tar.gz が展開さ れていてコンパイル済みの状態を想定して説明を進めます。

 $$$  cd  $\degree$ 

\$ tar xvfz redundancy solution module-20?????.tar.gz

\$ cd redundancy solution module-20?????

- \$ make extract
- \$ make

まずはじめに GrxUI を起動します。

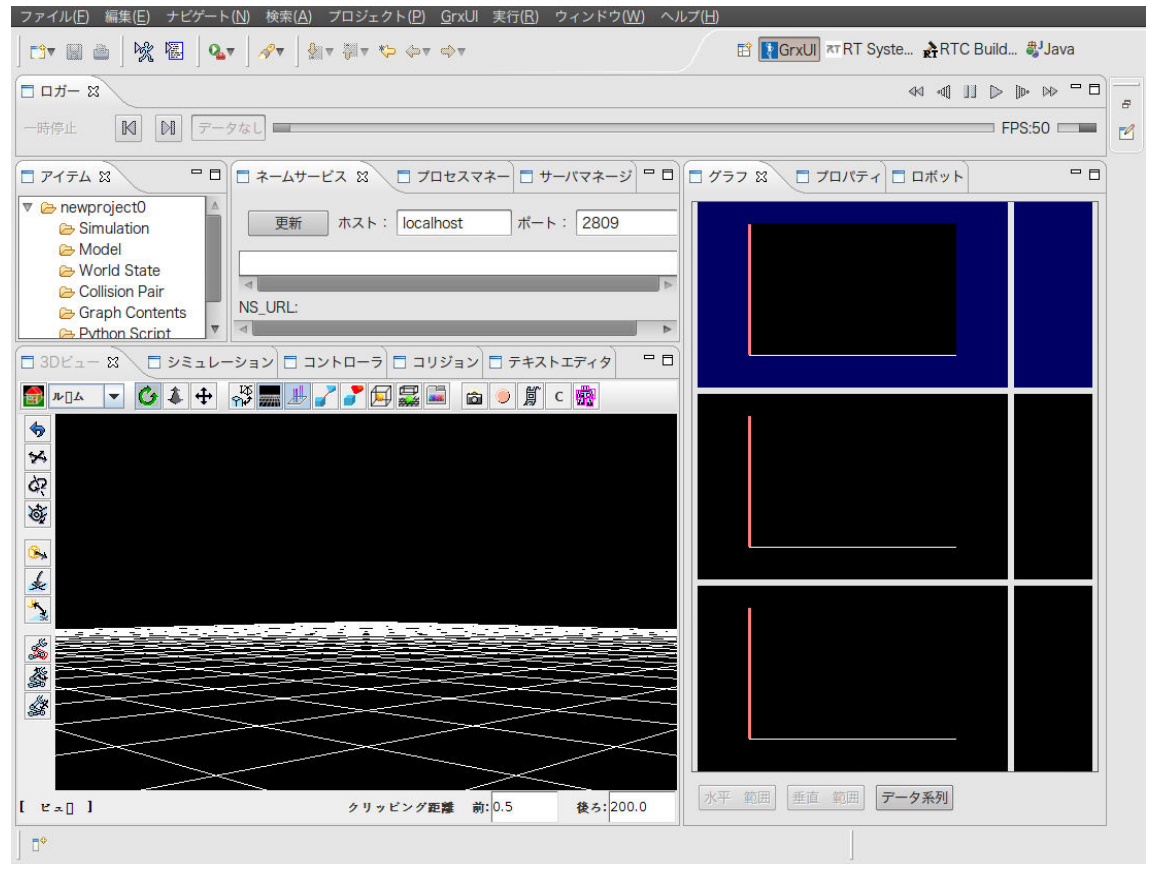

図 5 GrxUI の起動

次 に、 redundancy\_solution\_module-20???? デ ィ レ ク ト リ 内 で、 "make setup\_redundancy\_minimize\_norm"を実行します。

\$ make setup\_redundancy\_minimize\_norm

実行すると、ArmMovingModule, ReduncancyMinimizeNorm, DirectionScenario モジ ュールのポートが接続された状態で起動します。各モジュールは次のように接続されます。

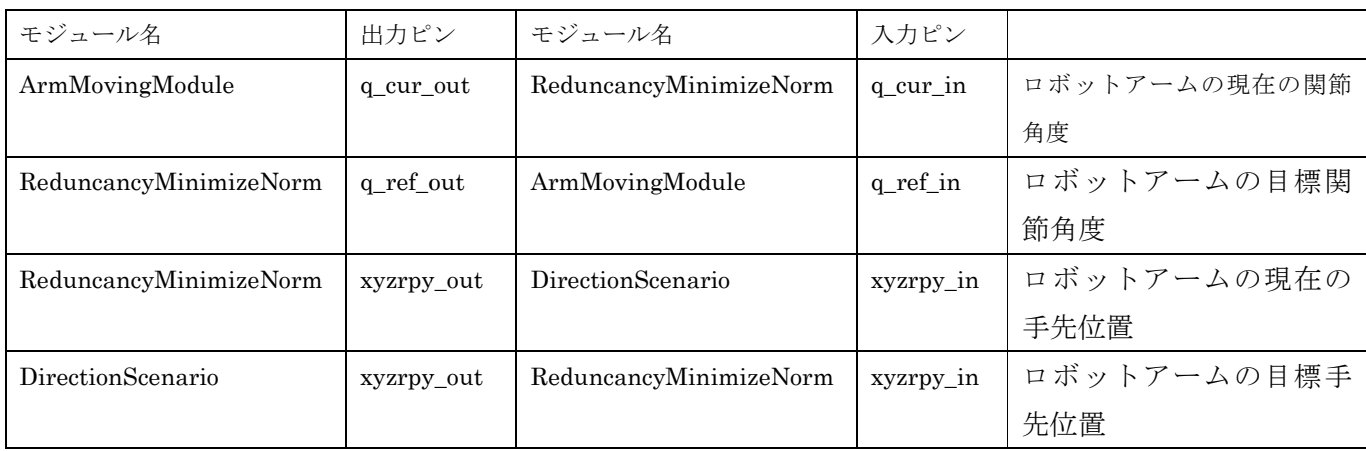

次に、GrxUI のメニューにある"GrxUI"->"プロジェクトの読み込み"を選択し、 arm\_moving\_module ディレクトリ中にある arm\_moving\_module.xml ファイルをプロジ ファイルをプロジ ェクトとして開きます。

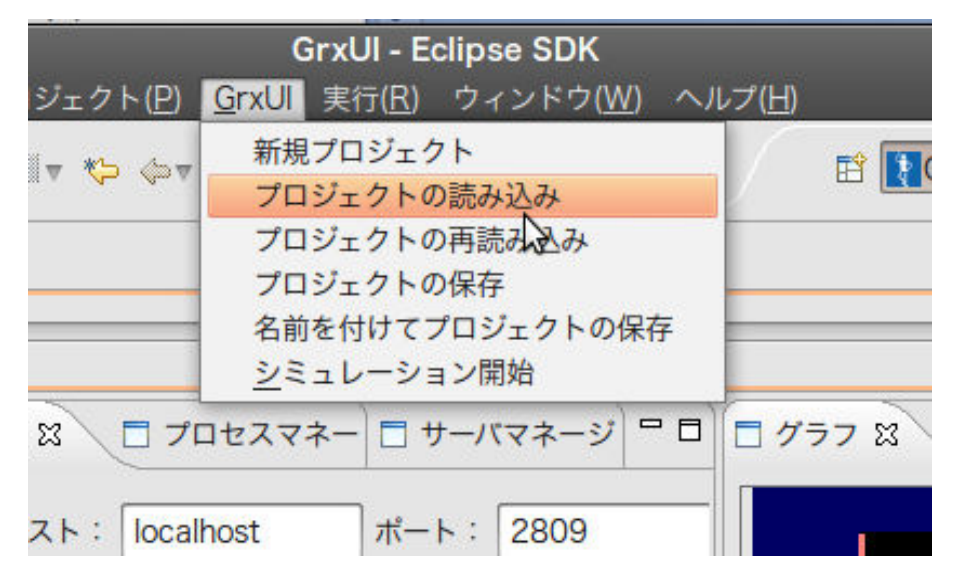

図 6 "プロジェクトの読み込み"メニュー

プロジェクトを開く途中、 wrl ファイルの場所を指定するダイアログが表示されます。 PA10.rtc ディレクトリの中にある pa10.wrl ファイルを指定してください。

| 場所(P)                                               | 名前         | ▼ サイズ   | 最終変更日<br>A           |
|-----------------------------------------------------|------------|---------|----------------------|
| Q検索                                                 | pa10.wrl   | 12.2 KB | 2011年03月09日          |
| ◎ 最近開いた                                             | parm01.wl  | 39.3 KB | 2011年03月09日          |
| sukedai<br>■ デスクトップ                                 | parm02.wrl | 87.9 KB | 2011年03月09日          |
|                                                     | parm03.wrl |         | 127.5 KB 2011年03月09日 |
| コアイル・シ                                              | parm04.wrl | 82.9 KB | 2011年03月09日          |
| <b>Documents</b><br><b>Music</b>                    | parm05.wrl | 80.8 KB | 2011年03月09日          |
|                                                     | parm06.wrl |         | 135.9 KB 2011年03月09日 |
| <b>Pictures</b>                                     | parm07.wrl |         | 101.4 KB 2011年03月09日 |
| <b>N</b> Videos                                     | parm08.wrl | 1.7 MB  | 2011年03月09日          |
| Downloads<br><b>Dropbox</b><br><b>Work</b><br>work2 |            |         |                      |
| 削除(R)<br>追加(A)                                      |            |         | *.wrl   v            |

図 7 wrl ファイルの指定

正しくプロジェクトを開くことができると、図 8 のように GrxUI の 3D ビューにモデルが表示された状態になります。

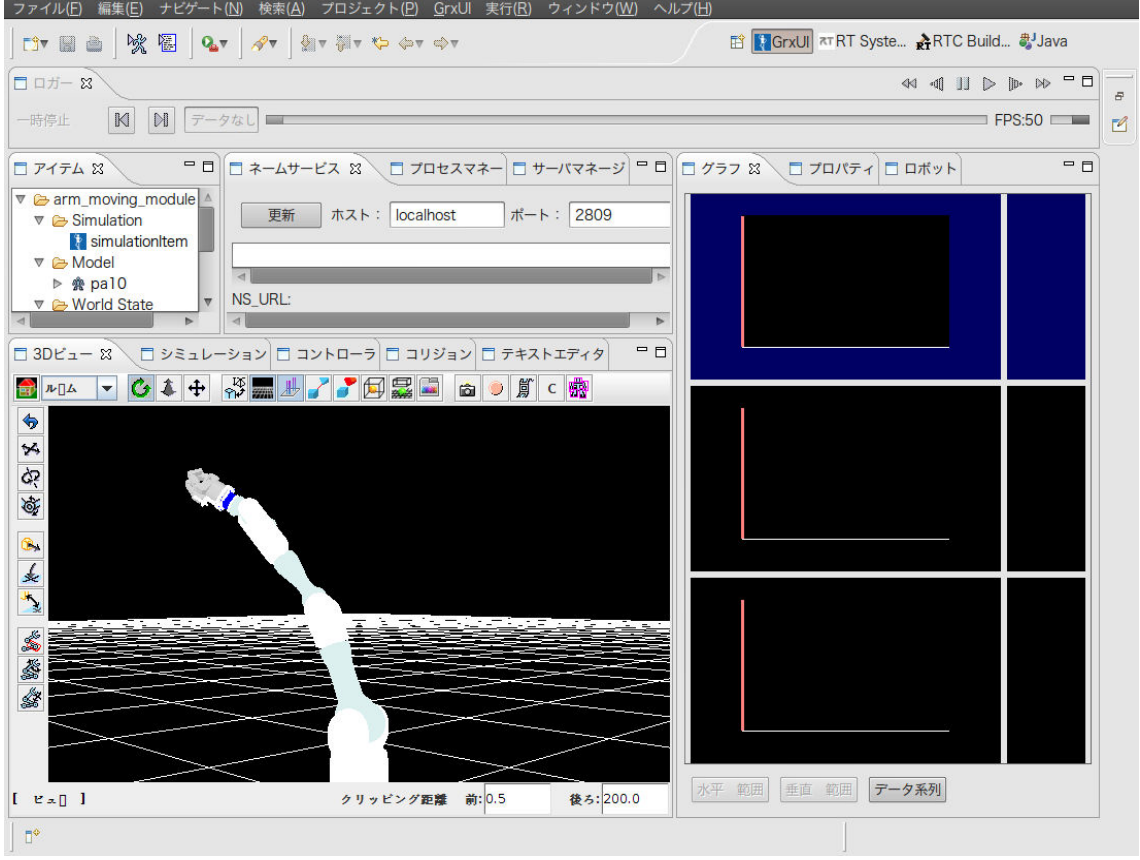

図 8 プロジェクト初期状態

サンプルシミュレーションを開始する場合は、図 9 の GrxUI の"Start Simulation" Simulation"ボタンを押します。

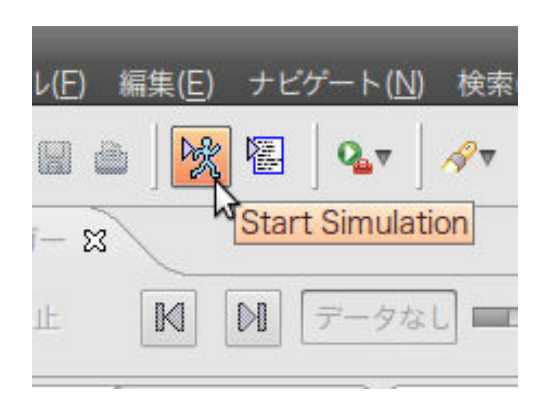

図 9 "Start Simulation"ボタン

シミュレーションを開始すると、ノルム最小解冗長性解法モジュールを使用して関節角 度を求めた結果が図 10 のように GrxUI に順次表示されます。

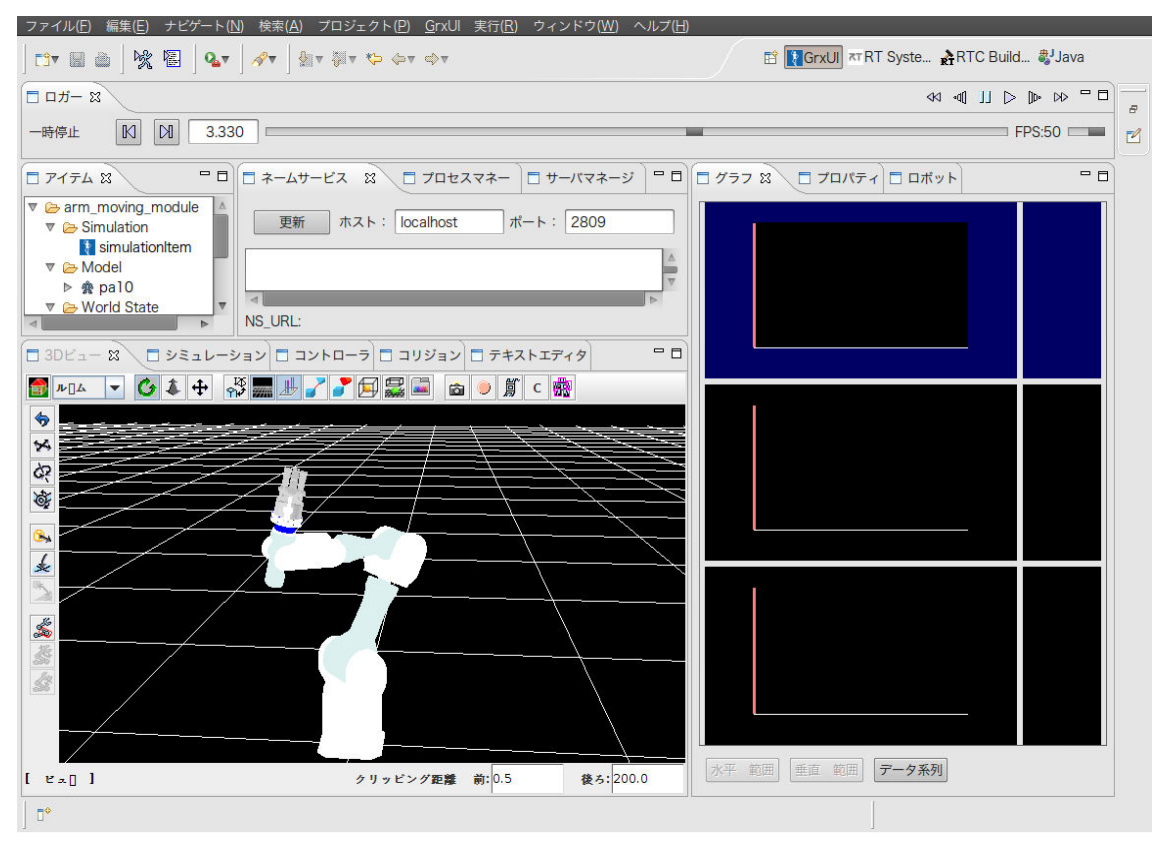

図 10 シミュレーションの実行中の表示

各モジュールを終了する場合は、redundancy\_solution\_module-20????ディレクトリ内で、 "make shutdown"を実行してください。 rtcshell を使用して ArmMovingModule, ReduncancyMinimizeNorm, DirectionScenario モジュールを順に終了します。

\$ make shutdown